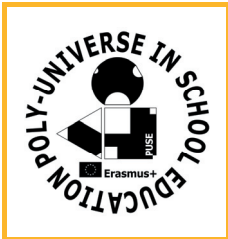

**Az Iskola neve**: **A Tanuló neve: Készlet: További eszközigény:** számítógép **Dátum:**

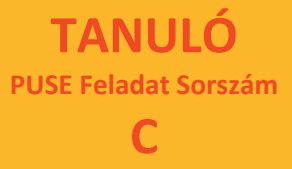

**524**

## **A feladat leírása:**

Készítsetek a GeoGebrában Poliuniverzum ihlette alkotásokat a GeoGebra eszköz használatával! A feladatlap egy lehetőséget mutat, de tetszés szerint variálható az ötlet. Kapcsoljátok be a négyzetrácsot a pontosabb szerkesztés érdekében. Először egy eszközt készítünk. Ennek menete a következő:

A szabályos sokszög ikon választásával rajzoljunk egy négyzetet, majd a centrális nyújtás ikonnal a négyzet minden csúcsából felére kicsinyítjük az eredeti négyzetet, az arány ‐0.5 legyen (A – előjel azért szükséges, mert az eredeti négyzetre most kifelé szeretnénk rajzolni a kisebb négyzeteket. Természetesen, ha az arány 0.5, akkor a négyzeteket befelé rajzolja a GeoGebra, ez egy újabb lehetőség.)

Most a GeoGebra főmenüjéből válasszuk az eszközök, új eszköz létrehozása parancsot. Ekkor megnyílik egy új ablak. Itt kimenő alakzatoknak válasszuk a négy kis négyzetet, bemenő alakzat az eredeti négyzet két csúcsa legyen. Ezután az eszköznek tetszés szerinti nevet és ikonjának tetszőleges kis képet adhatunk. Ekkor az ikonok között megjelenik az eszközünk, válasszuk ki, ezután egy négyzet bal, majd jobb alsó csúcsára kattintva megkapjuk a négyzet csúcsaihoz csatlakozó, négy kisebb négyzetet.

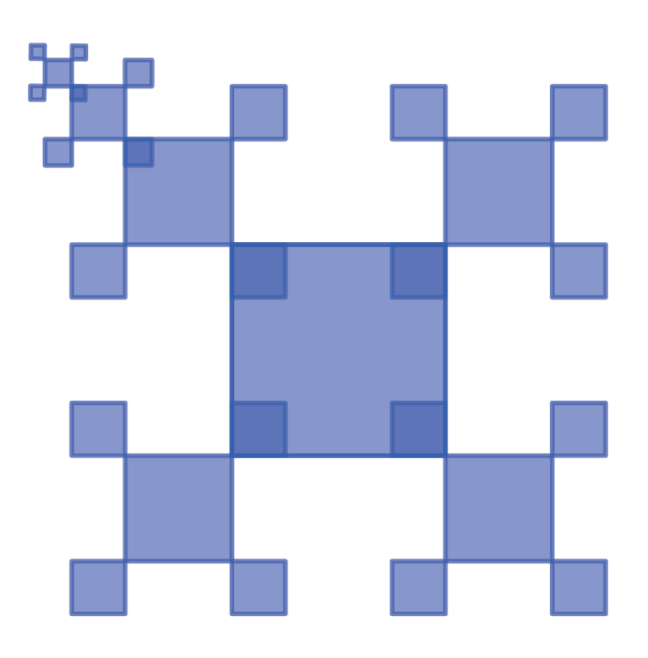

Színezzétek be a különböző méretű négyzeteket más‐más színűre (elég csak a három kifelé néző négyzetet színezni)! Próbáljátok elérni csúszka, vagy jelölő négyzet használatával, hogy a különböző méretű négyzetek lépésről‐lépésre, egymás után jelenjenek meg!

**A feladat megoldása, megoldások:**

**Megjegyzés / Önértékelés:**